## **QQD** iConnect

Waiver Support Coordinators (WSCs) will need to print authorizations for Services Providers in batches in order to mail, e-mail, or hand deliver to Direct Service Providers

- 1. Open My Dashboard and Hover over the Reports menu
- 2. Select Service Authorizations by Providers

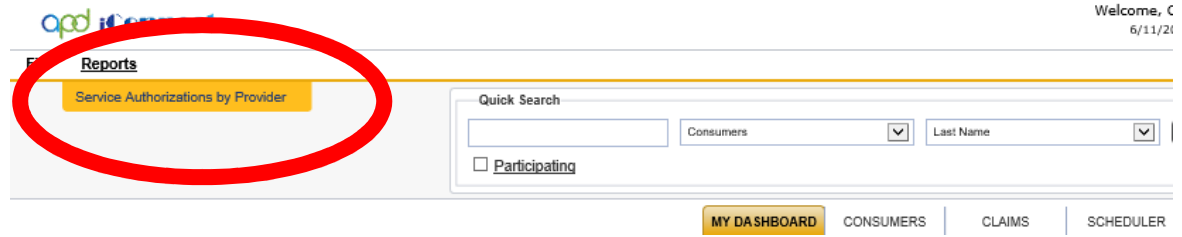

- 3. The Production Report screen will open
	- a. Fill out the following information:
		- i. Auth Start Date
		- ii. Auth End Date
		- iii. Provider Name
		- iv. The User ID should be automatically populated (if visible)

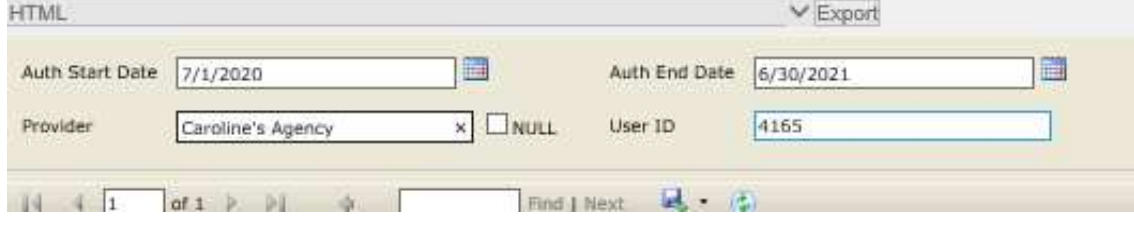

- View Report 4. Click "View Report" (located on the right side of the screen).
- 5. Click on the dropdown menu to select .pdf and follow the instructions on the screen to save the document to your computer.

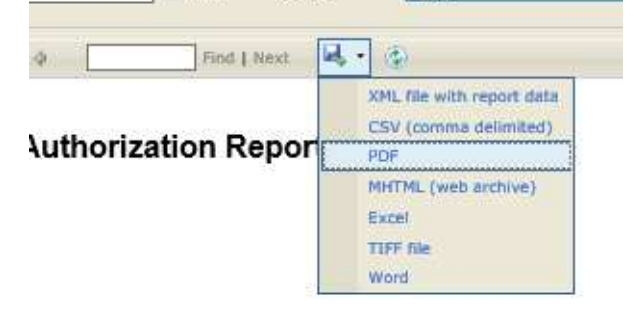